# **ViewSonic®**

## **VMP71 Network media player**

- **User Guide**
- **Guide de l'utilisateur**
- **Guía del usuario**
- **Bedienungsanleitung**
- **Guida dell'utente**
- **Podręcznik użytkownika**
- **Pyководство пользователя**
- **使用手冊 (繁中)**
- 使用手冊 (簡中)

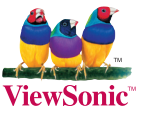

**Model No.: VS13406**

### **Información de conformidad**

#### **Declaración FCC**

Este dispositivo cumple el Apartado 15 de las normas FCC. El funcionamiento está sujeto a las dos condiciones siguientes: (1) Este dispositivo no debe causar interferencias perjudiciales, y (2) Este dispositivo debe aceptar cualquier interferencia recibida, incluidas aquellas que provoquen un funcionamiento no deseado.

Este equipo se ha probado y se ha demostrado que cumple los límites de un dispositivo digital de Clase B, de acuerdo con el Apartado 15 de la normativa FCC. Estos límites están diseñados para proporcionar una protección razonable contra las interferencias perjudiciales en una instalación residencial. Este equipo genera, utiliza y puede irradiar energía de radiofrecuencia y, si no se instala y utiliza siguiendo las instrucciones, puede causar interferencias perjudiciales a las comunicaciones de radio. Sin embargo, no existen garantías de que el equipo no provocará interferencias en una instalación particular. Si este equipo provoca interferencias perjudiciales a la recepción de radio o televisión, lo que puede determinarse encendiéndolo y apagándolo, es recomendable intentar corregir las interferencias mediante una o varias de las siguientes medidas:

- Reorientar o reubicar la antena receptora.
- Aumentar la separación entre el equipo y el receptor.
- Conectar el equipo en una toma de corriente de un circuito diferente al que está conectado el receptor.
- Solicitar ayuda al proveedor o a un profesional de radio y TV con experiencia.

**Advertencia:** Se advierte que los cambios o modificaciones no aprobados expresamente por la parte responsable del cumplimiento anularán la autorización para utilizar el equipo.

#### **Para Canadá**

- Este aparato digital de Clase B cumple la norma Canadiense ICES-003.
- Cet appareil numérique de la classe B est conforme à la norme NMB-003 du Canada.

#### **Certificación CE para países europeos**

Este dispositivo cumple con la Directiva EMC (Compatibilidad Electromagnética) 2004/108/EC y la Directiva de Baja Tensión 2006/95/EC.

#### **La información siguiente es sólo para los estados miembros de la UE:**

El símbolo mostrado a la derecha indica conformidad con la directriz residuos de aparatos eléctricos y electrónicos (WEEE) 2002/96/CE.

Los productos marcados con este símbolo no podrán tirarse en la basura municipal, sino que tendrán que entregarse a los sistemas de devolución y recolección de su país o área de acuerdo con lo que dispongan las leyes locales.

Si en las baterías, acumuladores o pilas de botón incluidas con este equipo aparecen los símbolos químicos Hg, Cd, o Pb, significa que la batería tiene un contenido de metales pesados de más de un 0.0005% de Mercurio, de más de un 0.002% de Cadmio o de más de un 0.004% de Plomo.

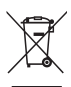

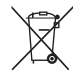

#### **Declaración de Cumplimiento de RoHS**

Este producto ha sido diseñado y fabricado cumpliendo la Directiva 2002/95/EC del Parlamento Europeo y el Consejo para la restricción del uso de ciertas sustancias peligrosas en equipos eléctricos y electrónicos (Directiva RoHS) y se considera que cumple con los valores de concentración máximos publicados por el European Technical Adaptation Committee (Comité Europeo de Adaptaciones Técnicas) (TAC) tal y como se muestra a continuación:

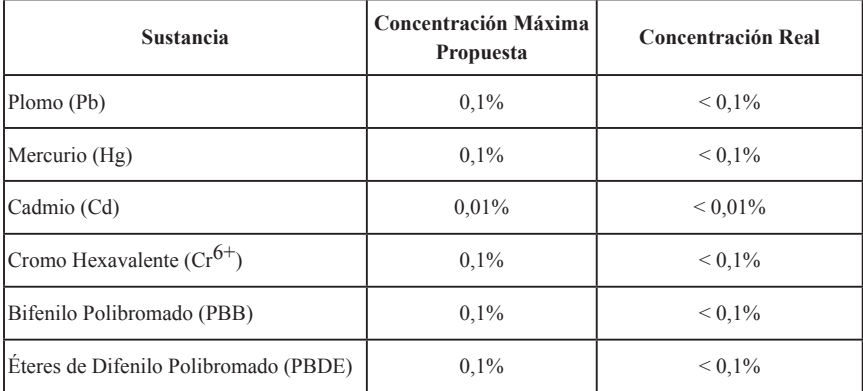

Ciertos componentes de los productos indicados más arriba están exentos bajo el Apéndice de las Directivas RoHS tal y como se indica a continuación:

Ejemplos de los componentes exentos:

- 1. Mercurio en bombillas fluorescentes compactas que no exceda los 5 mg por bombilla y en otras bombillas no mencionadas específicamente en el Apéndice de la Directiva RoHS.
- 2. Plomo en el cristal de los tubos de rayos catódicos, componentes electrónicos, tubos fluorescentes y piezas electrónicas de cerámica (p.ej. dispositivos piezoelectrónicos).
- 3. Plomo en soldaduras del tipo de alta temperatura (p.ej. las aleaciones basadas en plomo que contiene en peso un 85% o más de plomo).
- 4. Plomo como elemento aleador en acero que contenga hasta un 0,35% de plomo en peso, aluminio que contenga hasta un 0,4% de plomo en peso y como aleación de cobre que contenga hasta un 4% de plomo en peso.

### **Información del Derecho de Autor**

Derecho de autor © ViewSonic Corporation, 2010. Todos los Derechos Reservados. ViewSonic, el logo de tres aves, OnView, ViewMatch, y ViewMeter son marcas comerciales registradas de la ViewSonic Corporation.

Renuncia de responsabilidad: ViewSonic Corporation no será responsable por los errores técnicos o editoriales u omisiones contenidas aquí; ni por los daños incidentales o consecuentes resultados de la provisión de este material, ni el rendimiento o uso de este producto.

Con el interés de mejorar el producto contínuamente, ViewSonic Corporation reserva el derecho para cambiar las especificaciones de producto sin aviso. La información en este documento puede cambiar sin aviso.

Ninguna parte de este documento puede ser copiada, reproducida, o transmitida por los medios, para cualquier propósito sin el permiso escrito previo de ViewSonic Corporation.

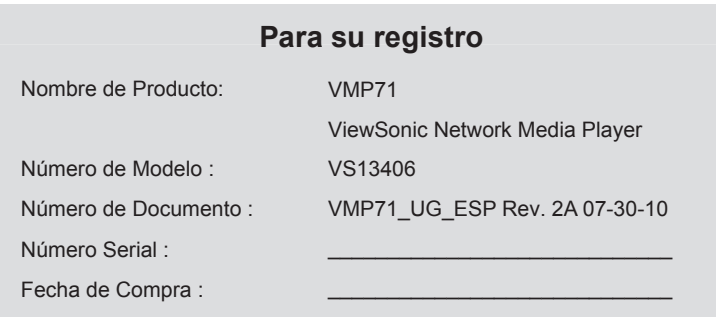

#### **Desechar el producto**

ViewSonic se preocupa por la preservación de nuestro ambiente. Favor deseche este producto debidamente cuando termina su vida útil. La empresa de desechos local puede darle información sobre la disposición apropiada.

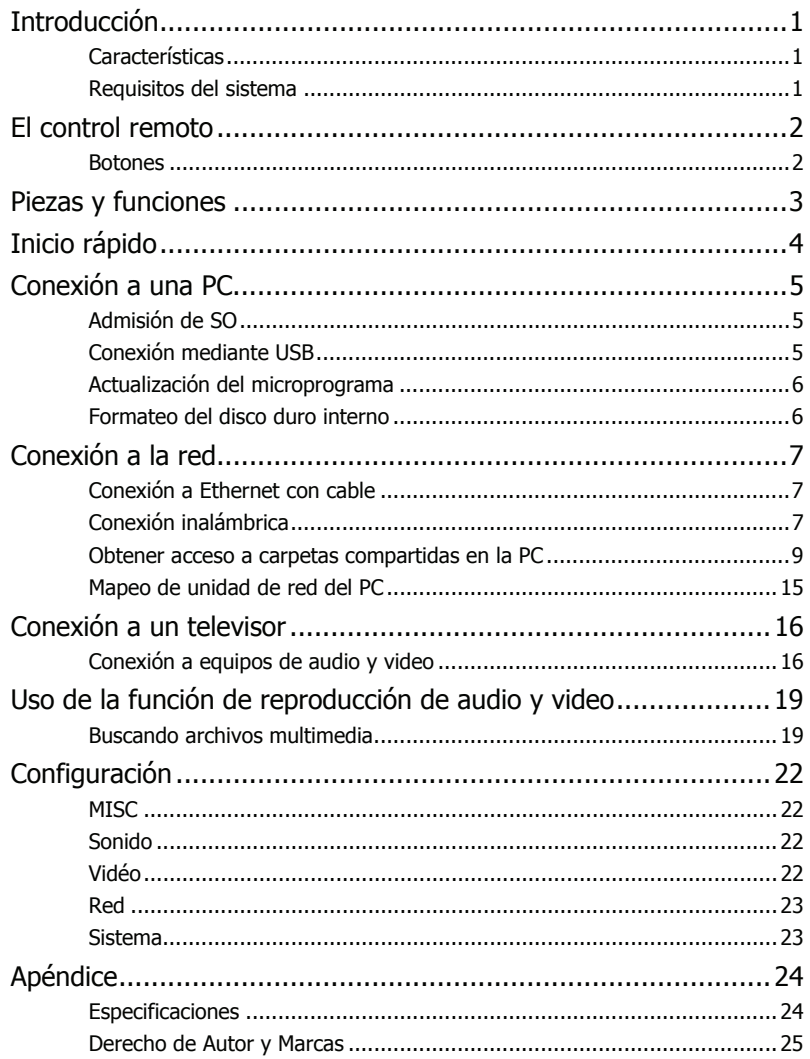

# **Introducción**

### **Características**

- Reproduce archivos de películas Blu-ray ISO/H.264/WMV/VC-1/Xvid/MPEG-1/MPEG-2/ RM/RMVB, archivos de música MP3/WMA/OGG/FLAC/AAC, archivos de fotos JPEG/BMP/ GIF/PNG y archivos gráficos.
- Admite el sistema de archivos NTFS/FAT32.
- Admite tanto los sistemas de archivos NTSC como los PAL TV.
- Admite salidas de video 1080p.
- Admite HDMI y salida de vídeo componente.
- Admite presentación de diapositivas con música
- Admite reproducciones de medios de almacenamiento USB externos.
- Admite reproducciones mediante el protocolo de Ethernet SAMBA.
- Admite dongles inalámbricos USB.

### **Requisitos del sistema**

Una computadora de escritorio o portátil con puerto Ethernet

- Conexión USB disponible
- Procesador tipo Pentium de 350 MHz o superior
- Sistemas operativos: Microsoft<sup>®</sup> Windows® 7 / Windows Vista™ / Windows® XP SP2

## **El control remoto**

## **El control remoto Botones**

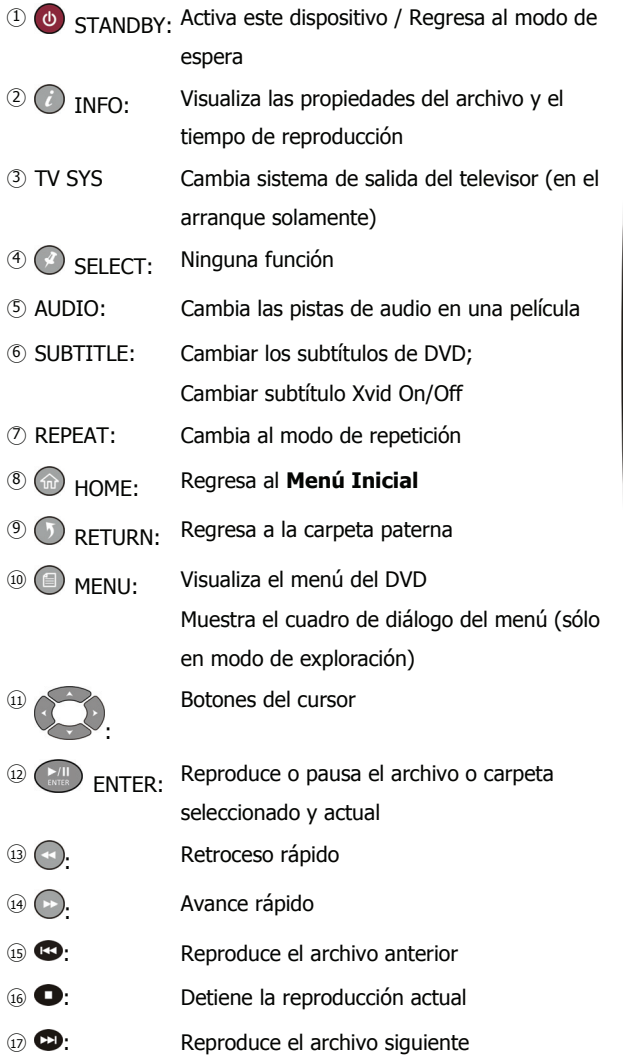

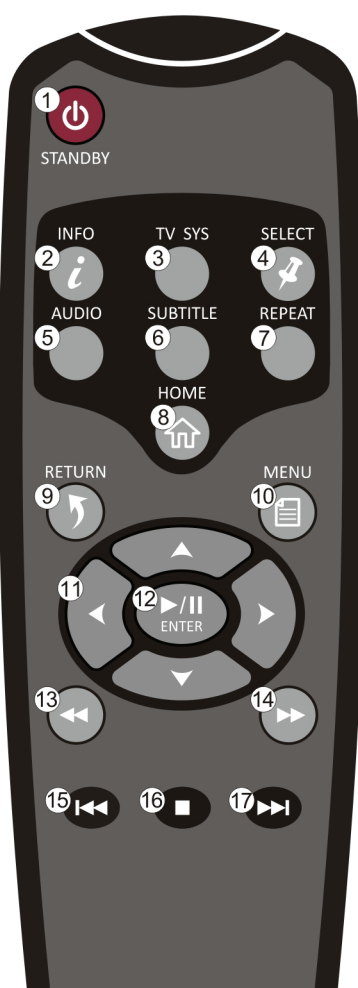

- Nota: Este dispositivo debe activarse antes de responder a las instrucciones del control remoto.
	- Al usar el control remoto, apúntelo hacia la parte frontal de este dispositivo.
	- El icono  $\bigcap$  aparecerá en la pantalla cuando se presione el botón de operación no disponible.

#### **ViewSonic** 2 VMP71

## **Piezas y funciones**

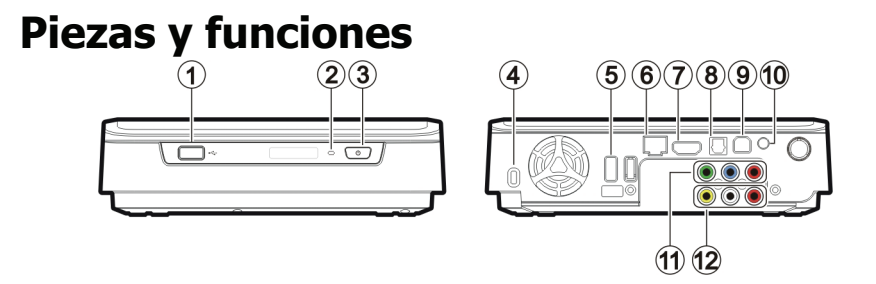

○<sup>1</sup> Conector USB tipo A: Conecte dispositivos de almacenamiento masivo USB / dongles inalámbricos USB con este dispositivo mediante un cable USB.

○<sup>2</sup> LED de energía: (Azul) Destello: se recibió una señal del control remoto.

Apagado: Apagado.

Encendido: Encendido.

Destello rápido: inicialización / acceso de datos mediante una conexión a la PC.

- ○<sup>3</sup> Interruptor de energía: Pulse este botón para encender el dispositivo. Presione y retenga este botón durante casi 3 segundos para apagar este dispositivo.
- ○<sup>4</sup> Ranura de seguridad Kensington: Se conecta a una patita de cierre Kensington
- ○<sup>5</sup> Conector USB tipo A: Conecte dispositivos de almacenamiento masivo USB / dongles inalámbricos USB con este dispositivo mediante un cable USB.
- ○<sup>6</sup> Conector RJ45: Conecte este dispositivo a una red de área local (LAN) mediante un cable RJ45. (Cable no proporcionado)
- ○<sup>7</sup> Conector HDMI: Produce señales de audio y video digital con un cable de HDMI.
- ○<sup>8</sup> Conector de audio digital óptico: Produce señales de audio digital S/PDIF. Conecte este conector a un receptor de audio y video con un cable óptico. (Cable no proporcionado).
- ○<sup>9</sup> Conector USB tipo B: Conecte este dispositivo a una PC mediante un cable USB.
- 10 Conector de energía: Conéctese al adaptador de CA. (12V CC, 2.5A)
- $(i)$  Conector de salida del video componente: Produce señales de video componente. Los colores de los conectores son verdes, azules y rojos. (Cable no

proporcionado)

- ○<sup>12</sup> Conector de salida de Produce señales de video y audio compuesto.
	- audio y video compuesto: Los colores de los conectores son amarillos, rojos y blancos.

#### **ViewSonic** 3 VMP71

# **Inicio rápido Inicio rápido**

#### **Lea antes de usar.**

- 1. No utilice el equipo electrónico con las manos mojadas.
- 2. No utilice este dispositivo en un baño o cerca del agua.
- 3. No doble los cables en un ángulo agudo.
- 4. Mantenga este dispositivo y los cables fuera del alcance de los niños.
- 5. Mantenga este dispositivo y sus accesorios lejos de las fuentes de calor.

#### **¿Cómo uso este dispositivo?**

Este dispositivo reproduce contenidos de multimedia almacenados en su disco duro interno, en una unidad de almacenamiento externo USB conectada a ella, o en un servidor mediante el protocolo Ethernet SAMBA. En el **Menú Inicial**, seleccione el modo y el medio al que desee examinar y, a continuación, pulse el botón **ENTER** para iniciar la reproducción.

#### **¿Cómo copio archivos de multimedia en él?**

- 1. Conecte el adaptador de CA a este dispositivo.
- 2. Conecte este dispositivo a su computadora con el cable USB.
- 3. Presione el interruptor de de energía en el panel frontal para encender el dispositivo.
- 4. Copie los archivos como si estuviera usando un disco duro externo USB. (¡No se requiere ningún software adicional!)
- 5. Desconecte este dispositivo de su computadora mediante el procedimiento de retiro seguro de su SO.

#### **¿Cómo reproduzco archivos de multimedia en mi televisor?**

- 1. Conecte este dispositivo a su televisor con los cables correctos.
- 2. Enchufe el adaptador de CA en el conector de energía.
- 3. Presione el interruptor de de energía en el panel frontal para encender el dispositivo.
- 4. Presione el botón **STANDBY** <sup>(b)</sup> en el control remoto para activar este dispositivo.
- 5. Explore con los botones del cursor by presione el botón **ENTER** .

#### **¿Qué pasa si la pantalla de mi televisor visualiza una imagen inestable?**

Presione repetidamente el botón **TV SYS** hasta que la imagen se vuelva estable. (Esto sólo funciona en el arranque)

#### **¿Qué pasa si no funciona mi dongle inalámbrico USB?**

Este dispositivo sólo funciona con dongles inalámbricos certificados. Por favor consulte con su distribuidor local para comprar un dongle inalámbrico USB certificado. Por favor consulte **Conexión inalámbrica** para obtener más información. (Página 7)

#### **¿Cómo hago las configuraciones?**

Seleccionar e introducir la opción de **Menú Config.** en el **Menú Inicial**.

#### **ViewSonic** 4 VMP71

## **Conexión a una PC Admisión de SO**

Este dispositivo admite Microsoft® Windows® 7 / Windows Vista™ / Windows® XP SP2.

Algunos de los controladores host USB 2.0 podrán requerir archivos actualizados del controlador del dispositivo para que funcionen apropiadamente. Si tiene problemas con su conexión USB, visite el sitio web de Actualización de Windows para asegurarse de que tiene los paquetes de servicio más recientes y los controladores del dispositivo instalados en su PC antes de comunicarse con soporte técnico.

## **Conexión mediante USB**

1. Conecte el enchufe al adaptador de CA al conector marcado como "**DC IN**", enchufe el otro extreme en un tomacorriente eléctrico.

Nota: Al conectar al cable USB, asegúrese de que el LED esté apagado.

- 2. Conecte el cable USB al conector USB tipo B. Luego conecte el otro extremo al puerto USB de la computadora.
- 3. Presione el interruptor de de energía en el panel frontal para encender el dispositivo.
- 4. La computadora detectará este dispositivo y usted podrá acceder a la unidad.

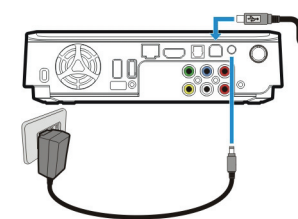

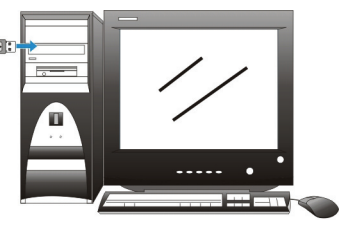

∥∖

 Nota: Siempre retire el cable USB antes de activar este dispositivo para su reproducción.

### **Transferencia de archivos en una conexión USB**

Copie los archivos en la unidad de disco duro interno de este dispositivo como si fuera un disco duro externo. Puede hacerlo con Windows Explorer o cualquier otra aplicación apropiada para este trabajo en su SO específico.

Siempre compruebe que se hayan copiado con éxito los archivos al dispositivo. Siempre mantenga dos copias de los archivos importantes (una original y un respaldo). No nos haremos responsables por pérdida de datos o daños durante la transferencia de archivos o mientras se almacenen en el dispositivo.

### **Desconexión del USB**

1. Cierre todos los programas o Windows Explorer que estén accediendo a este dispositivo.

### **ViewSonic** 5 VMP71

# **Conexión a una PC**

2. Haga clic en el icono Retirar con seguridad el Hardware ( $\lesssim$ ,  $\lesssim$  o  $\lesssim$ ) en la bandeia del sistema y seleccione la letra de la unidad asignada a este dispositivo. Cuando aparezca el mensaje "retirado con seguridad", desenchufe el cable USB de la computadora.

### **Actualización del microprograma**

- 1. Por favor consulte con su distribuidor local o sitio web sobre cómo obtener un archivo de firmware.
- 2. Guardar el archivo de firmware en la carpeta raíz de un dispositivo de almacenamiento USB lío.

 $\mathbb{X}$  Nota: No copie el archivo de firmware a una carpeta, de lo contrario la actualización no funcionará.

- 3. Conecte este dispositivo a un televisor y luego conectar el dispositivo USB de almacenamiento de desastre a este dispositivo.
- 4. Pulse el botón **STANDBY** <sup>(b)</sup> en el mando a distancia para activar este dispositivo.
- 5. Seleccione **Menú Config. → Sistema → Actualización de sistema** en el Men**ú Inicial** para realizar la actualización. Puede que toma 3~5 minutos para que la instalación completa. Para una operación de actualización del firmware, el LED puede parpadear durante el proceso de instalación.
- 
- $\frac{1}{\mathbb{R}}$  Nota: Este dispositivo se reiniciará automáticamente varias veces para terminar la instalación. No apague durante el proceso de instalación.
	- Este dispositivo regresará automáticamente al **Menú Inicial** después de la instalación del firmware se haya completado.
	- Todos los ajustes en el **Menú de configuración** se establecerá en los valores predeterminados después de la actualización.

### **Formateo del disco duro interno**

Este dispositivo admite el sistema de archivos NTFS/FAT32. Conecte este dispositivo a una computadora mediante una conexión USB (página 6) y luego use la utilidad de formato de su SO para formatear el disco duro interno. Podrá ser necesario que consulte el manual de su SO para obtener instrucciones detalladas de su utilidad de formato.

¡Formatear la unidad borrará todos los datos existentes! Si tiene archivos en la unidad que desea guardar, muévalos a otra unidad antes de volverla a formatear.

Nota: No haga particiones en el disco duro interno, déjelo como un solo volumen grande. Hacer particiones en el disco duro interno podrá causar que se detenga esta unidad.

#### **ViewSonic** 6 VMP71

### **Conexión a Ethernet con cable**

- 1. Use un cable Ethernet RJ45 para conectar este dispositivo a un enrutador de red, concentrador o switch; o conecte este dispositivo al puerto Ethernet en una computadora conectada a la red.
- 2. Si no ha lo hecho así, conecte este dispositivo al televisor.
- 3. Conecte la suministro eléctrico a este dispositivo.
- 4. Presione el interruptor de de energía en el panel frontal para encender el dispositivo.
- 5. Active este dispositivo al presionar el botón **STANDBY** <sup>(1)</sup> en el control remoto. El LED en la tapa frontal se encenderá durante la inicialización. Este dispositivo estará listo para usarse cuando se encienda el LED de forma continua.
- 6. Este dispositivo se configura automáticamente para que usted pueda examinar y reproducir los archivos almacenados en los volúmenes de la red. Si desea copiar archivos de los volúmenes de la red a este dispositivo, tendrá que conectarlo mediante una computadora en la red.

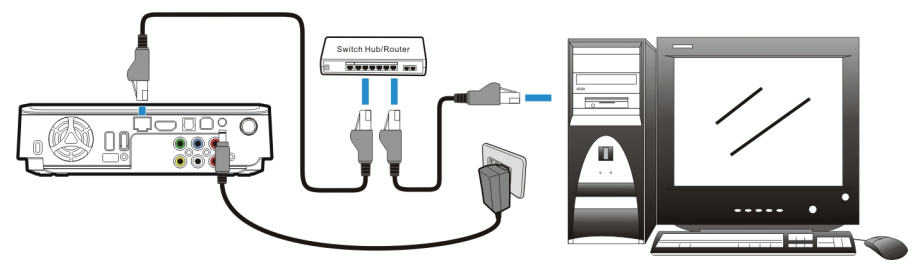

## **Conexión inalámbrica**

 $\hat{\mathbf{x}}$  Nota: Este dispositivo sólo admite dongles inalámbricos con controladores Realtek RTL8187B/RTL8192/RTL8191SU. Por favor consulte con su distribuidor local o sitio web sobre cómo obtener un dongle inalámbrico USB certificado.

- 1. Conecte el dongle inalámbrico al puerto anfitrión USB en la parte posterior de este dispositivo.
- 2. Si aún no ha lo hecho, conecte este dispositivo al televisor.
- 3. Encienda su televisor y cambie la configuración de entrada como sea necesario para recibir la entrada de este dispositivo. Consulte el manual que vino con el televisor si no está seguro(a) de cómo hacer esto.
- 4. Conecte el suministro eléctrico a este dispositivo.
- 5. Presione el interruptor de de energía en el panel frontal para encender el dispositivo.
- 6. Active este dispositivo al presionar el botón **STANDBY** en el control remoto.

### **ViewSonic** 7 VMP71

- 7. Cuando **Menú Inicial** se visualice en el televisor, seleccione **Menú Config.** y presione el botón **ENTFR**
- 8. Seleccione **Red** y presione el botón **ENTER** .
- 9. Elija **Wireless** y presione el botón **ENTER** .
- 10. Este dispositivo listará todas las redes inalámbricas disponibles. Seleccione su red y

presione el botón **ENTER** 

 $\hat{\mathbb{X}}$  Nota: Para ingresar el nombre del usuario y la contraseña para ingresar a un volumen

de la red, presione el botón **ENTER** en el control remoto. Esto mostrará un teclado virtual en la pantalla del televisor. Use los botones del cursor del control remoto y presione el botón **ENTER** para seleccionar los caracteres necesarios. La contraseña puede usar cualquier combinación de números y letras (mayúsculas o minúsculas). También puede usar puntos. No puede usar caracteres de puntuación extendida (tales como !, @, #, \$, %, & y otros).

- 11. Cuando se haya completado la configuración, este dispositivo se conectará a la red inalámbrica automáticamente.
- 12. Presione el botón **HOME** para regresar a **Menú Inicial**.

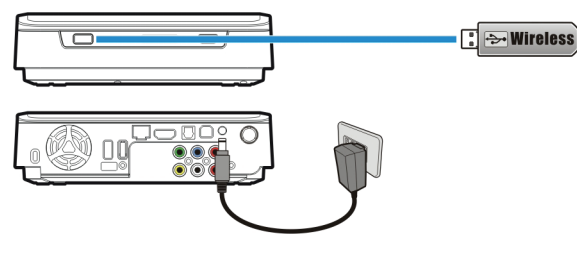

### **Obtener acceso a carpetas compartidas en la PC**

1. Asegúrese de que el grupo de trabajo de su PC se puede establecer como

#### **WORKGROUP**.

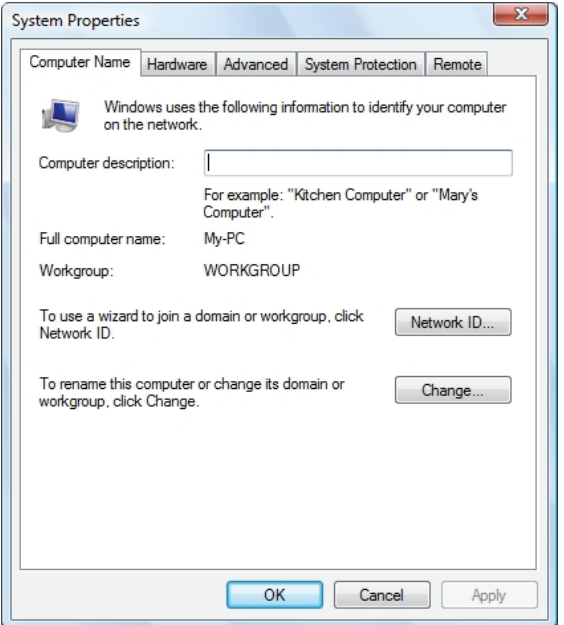

2. A partir de su Windows 7/Windows Vista PC, vaya a:

**Panel de control> Red y Red> Internet y recursos compartidos**.

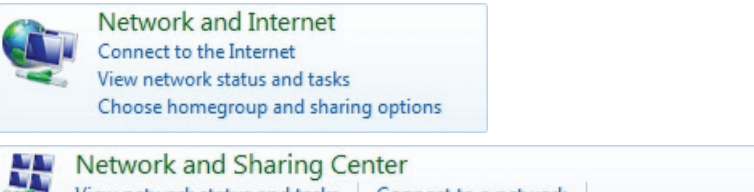

View network status and tasks | Connect to a network | View network computers and devices | Add a wireless device to the network

3. (Para Windows 7) Haga clic en **Cambiar la configuración avanzada de compartir**.

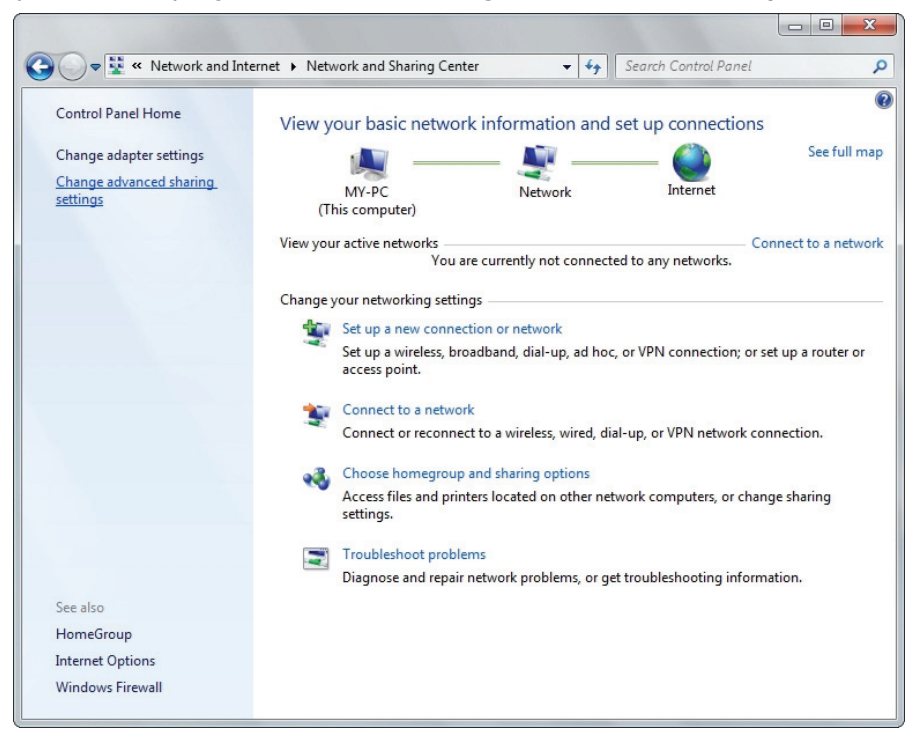

4. (Para Windows 7) Seleccione **Activar en el descubrimiento de red**, **Activar compartir archivos e impresoras**, **Active el uso compartido para que cualquier persona con acceso a la red pueden leer y escribir archivos en las carpetas públicas** y **Protegido con contraseña Apague compartir**.

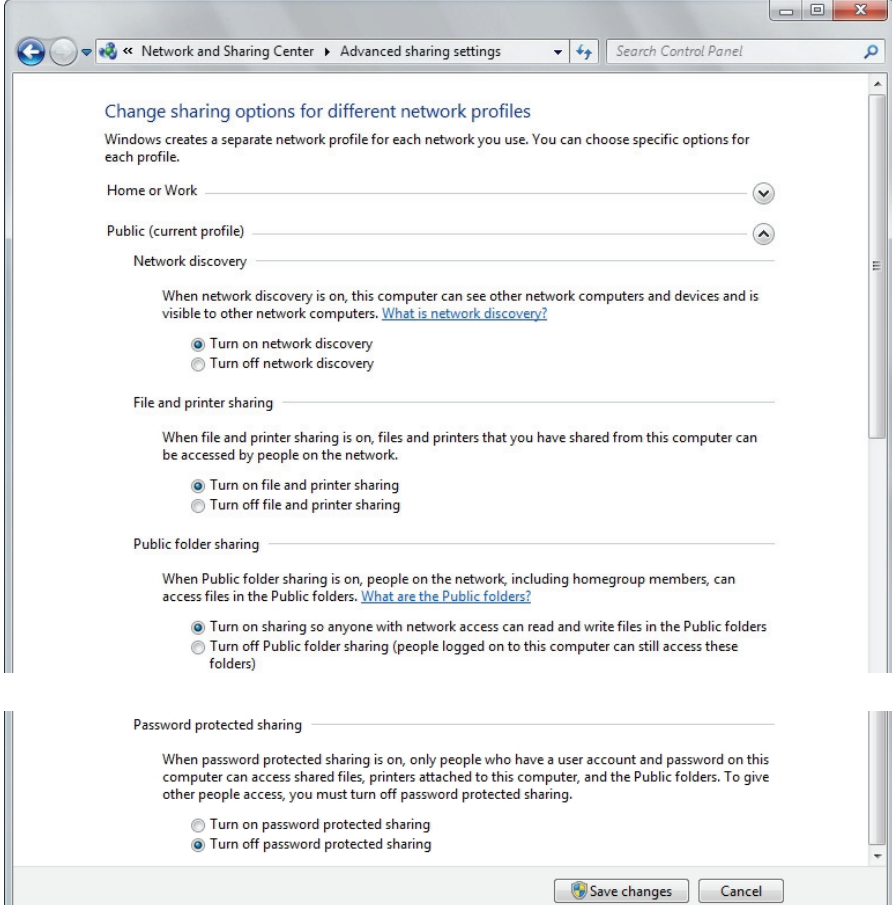

Įι

5. (Para Windows Vista) Haga clic para activar **el descubrimiento de red**, **compartir archivos** y **la distribución de los medios de comunicación**, y haga clic para desactivar **el uso compartido protegido por contraseña**.

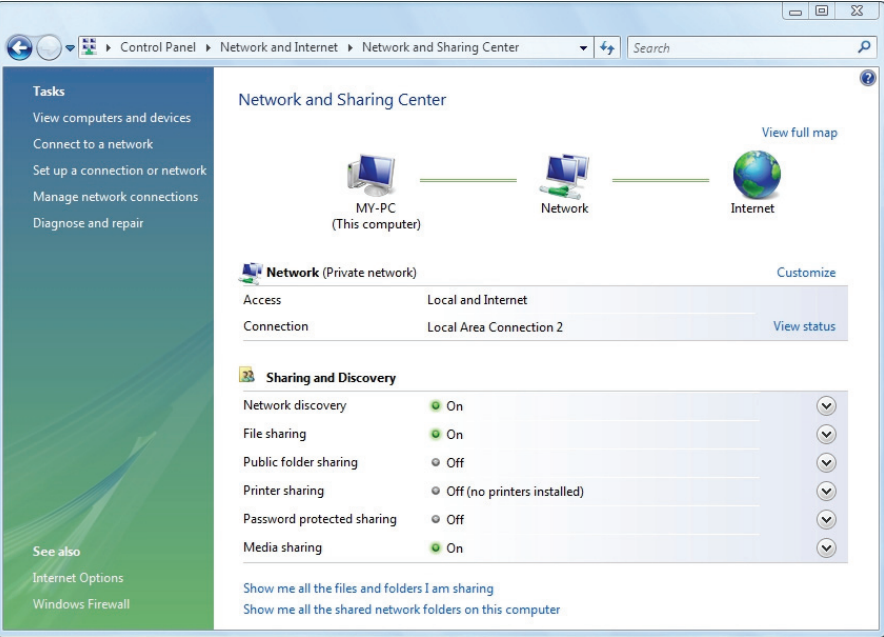

- 6. Haga clic en la carpeta que desea compartir y seleccione **Propiedades**.
- 7. Vaya a la pestaña **Compartir** y haga clic en **Compartir**.

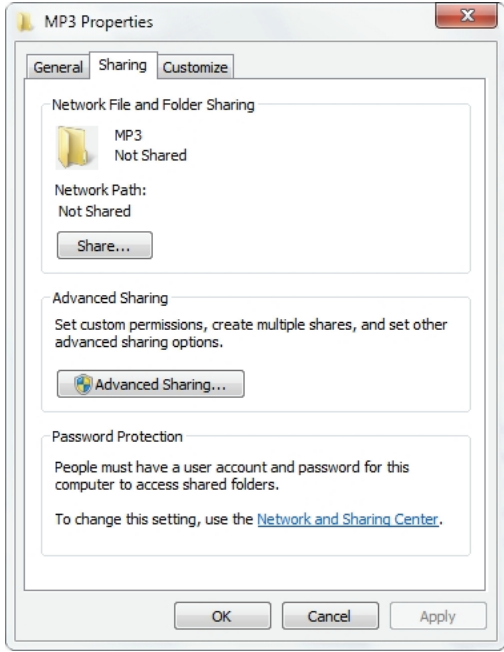

8. Haga clic en la lista desplegable para elegir **Todos** y haga clic en **Agregar**. Asegúrese de

que **Todos** el mundo está en la lista y pulse el botón **Compartir**.

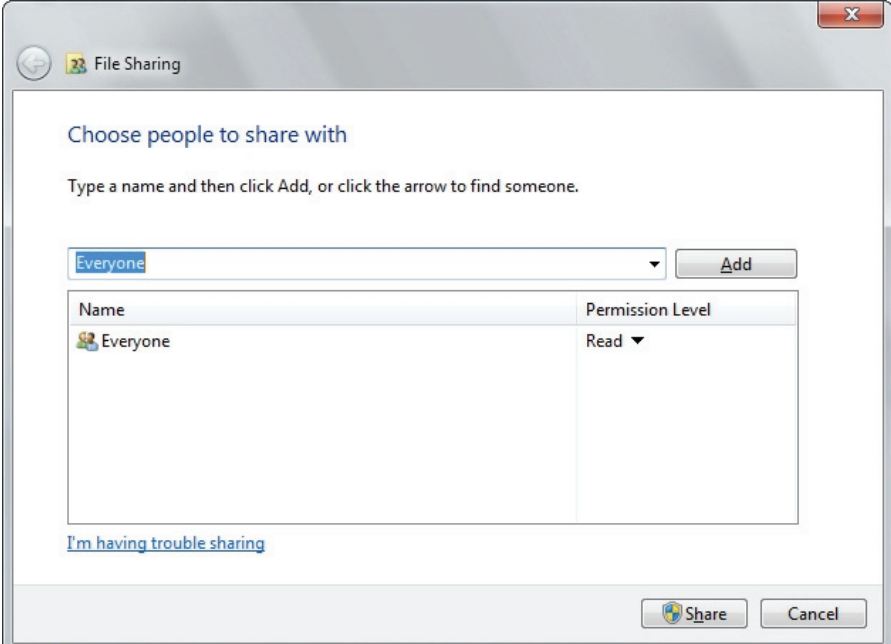

### **Mapeo de unidad de red del PC**

- 1. Abra el Explorador de Windows y vaya a **Herramientas → Mapa de la Red de unidad**.
- 2. Asignar la letra de unidad que desea utilizar e introduzca

**\\dirección\_ip\MEDIA\_HDD** en la sección de carpeta. A continuación, haga clic en **Finalizar**. La dirección IP de este dispositivo se puede encontrar en la **Menú Config.** → **Red**.

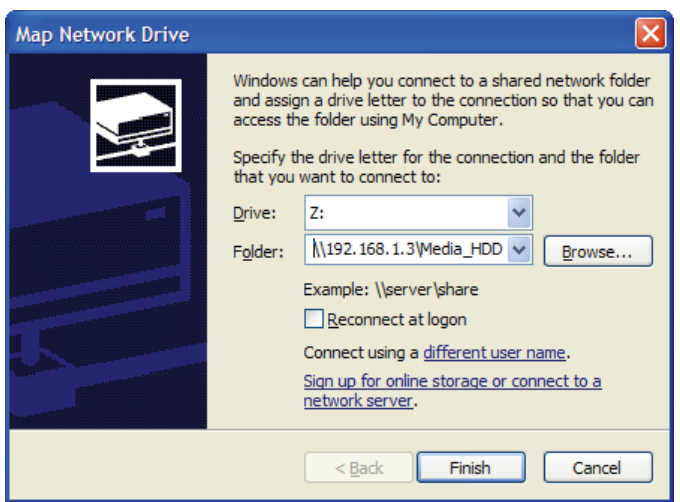

3. Una letra de unidad adicional aparecerá en el Explorador de Windows de Mi PC.

# **Conexión a un televisor**

### **Conexión a un televisor Conexión a equipos de audio y video Conexión HDMI**

El conector HDMI puede producir tanto señales de audio como de video. Muchos equipos de

HDTV y receptores de audio y video digitales admiten este tipo de conexión.

A un televisor:

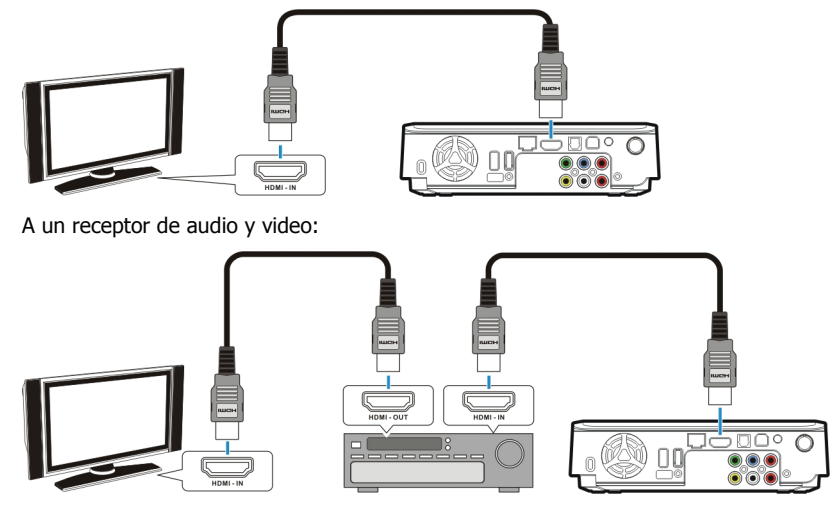

Nota: Algunos televisores están provistos de puertos de entrada DVI, que sólo recibirán señales de video, pero estos puertos DVI usan conectores HDMI en lugar de conectores DVI estándares. Si no detecta salida de señal de audio mientras usa una conexión HDMI, conecte la conexión de audio compuesto o la conexión de audio óptico como una unidad auxiliar.

#### **Conexión de audio y video compuesto**

El audio y video compuesto es compatible con la mayoría de los televisores y amplificadores de audio y video (receptores). Amarillo: señal de video; blanco: canal de audio izquierdo; rojo: canal de audio derecho.

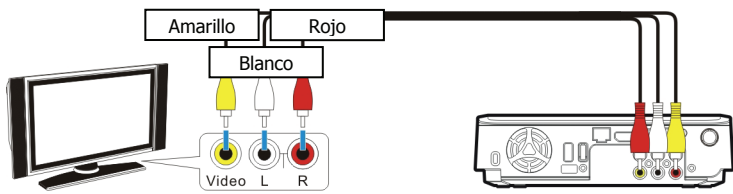

#### **Conexión de video componente (Y/Pb/Pr)**

Si su televisor admite la entrada de video componente (Y/Pb/Pr), puede conectarlo para

#### **ViewSonic** 16 VMP71

obtener una mejor calidad de video. Tendrá que conectar el cable de audio a la salida de audio.

Nota: Algunos televisores están provistos de entradas separadas de audio compuesto y componente. Asegúrese de haber conectado el correcto.

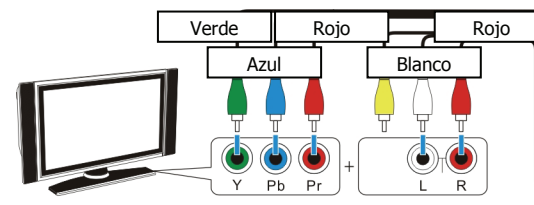

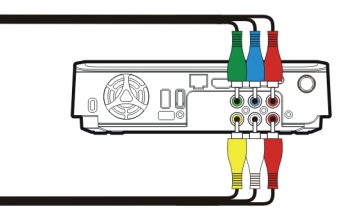

### **Conexión de video SCART**

Si su televisor está provisto de una entrada SCART, conecte los conectores compuestos a un adaptador SCART para producir señales de audio y video. (Adaptador SCART no proporcionado)

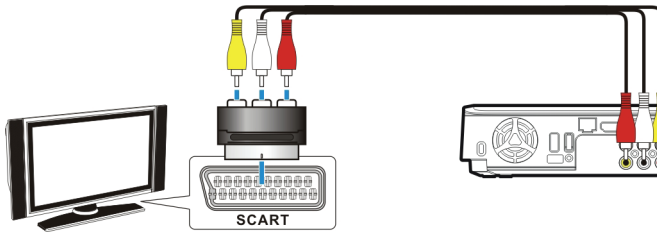

### **Conexión de audio óptico**

Para obtener audio digital de alta calidad, conecte este conector a un receptor de audio y video que esté provisto de un decodificador de audio digital. (Cable óptico TOSLINK no proporcionado)

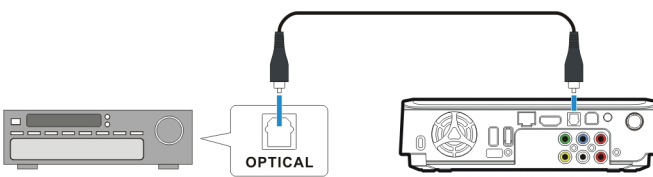

#### **Conexión de corriente**

Conecte el enchufe de CC del adaptador de CA al conector marcado como "**DC IN**" y enchufe el otro extremo en el tomacorriente eléctrico.

#### **Activación para la reproducción**

- 1. Encienda su televisor y el receptor de audio y video.
- 2. Presione el interruptor de de energía en el panel frontal para encender el dispositivo.
- 3. Presione el botón **STANDBY** <sup>d</sup>en el control remoto para activar este dispositivo. La

#### **ViewSonic** 17 VMP71

# **Conexión a un televisor**

activación toma más o menos entre 5 a 7 segundos, y el LED destellará al mismo tiempo.

- 4. Después de que el LED deje de destellar y brille de forma continua, este dispositivo está listo para reproducción.
- 5. Después de la reproducción, presione el botón **STANDBY** <sup>(1)</sup> otra vez para regresar al modo de espera.
- 
- Nota: Siempre retire el cable USB antes de activar este dispositivo.
	- Al usar el control remoto, apúntelo hacia la parte frontal de este dispositivo.

Al llevar el disco duro al modo de espera, por favor evite moverlo durante 2 a 3 minutos debido al giro del dispositivo. Mover el disco duro cuando todavía está girando podrá dañarlo. No seremos responsables de ninguna pérdida de datos o daños causados por su uso inapropiado o descuidado.

Se recomienda desenchufar la unidad del tomacorriente completamente cuando no se utilice.

# **Uso de la función de reproducción de audio y video Uso de la función de reproducción de audio y video**

Cuando este dispositivo se conecta a un televisor y se active para reproducción, **Menú Inicial** se visualizará en la pantalla del televisor. Usted podrá soltar a **Menú Inicial** durante la reproducción o mientras que esté explorando otros menús al presionar el botón **HOME** en el control remoto. Las listas de reproducción solo pueden verse en los modos **Todo** y **Música**.

Puede utilizar los botones del cursor en el control remoto para navegar por los menús, opciones, o archivos. Presione el botón **ENTER** para abrir una carpeta, seleccionar una opción o reproducir un archivo. Presione el botón **RETURN** para regresar a una página anterior o al menú.

#### **Todo**

Todos los archivos de multimedia se listarán.

#### **Vídeo**

Sólo se listarán archivos de películas.

#### **Fotografía**

Sólo se listarán los archivos de fotos. Los archivos y carpetas se mostrarán en iconos grandes.

#### **Música**

Sólo se listarán los archivos de música.

#### **IMS**

Disponibilidad de servicios de medios de Internet. (Picasa, Flickr y Tiempo)

#### **Menú Config.**

Haga la configuración de las opciones para este dispositivo.

#### **Buscando archivos multimedia**

Explore archivos de multimedia en un medio de almacenamiento local (HDD o USB) y en un medio de almacenamiento en red (NET).

#### **HDD**

Examine las carpetas o los archivos ubicados en el disco duro interno.

Nota: **HDD** automáticamente se oculta, si el disco duro interno está ausente.

#### **USB**

Examine las carpetas y archivos ubicados en un dispositivo USB externo conectado al puerto USB 2.0 en este dispositivo.

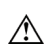

- Si la alimentación del bus USB no es suficiente para encender el disco duro USB, conecte el adaptador de CA para el disco duro USB.
- No conectar 2 discos duros USB en este dispositivo, al mismo tiempo.

 Nota: El dispositivo USB debe formatearse como NTFS o FAT32 para admitir la reproducción en el televisor.

#### **ViewSonic** 19 VMP71

# **Uso de la función de reproducción de audio y video**

#### **NET**

Examine los volúmenes compartidos en la red mediante el protocolo SAMBA cuando se conecte este dispositivo a la red.

#### **UPNP**

Examinar los archivos multimedia en un MediaServer AV UPnP en la misma LAN con este dispositivo.

#### **Reproducción de archivos de multimedia desde el HDD y USB**

- 1. Seleccione la ubicación a explorar para el archivo de multimedia que quiera reproducir. Seleccione **HDD** si el archivo se guardó en el disco duro interno o **USB** si el archivo está ubicado en un dispositivo USB externo a este dispositivo.
- 2. Examine la carpeta que contiene el archivo de multimedia que desea reproducir (use los botones del cursor en el control remoto para navegar a través de las carpetas listadas; presione el botón **ENTER entra** para abrir una carpeta o subcarpeta).
- 3. Seleccione un archivo de multimedia y presione el botón **ENTER para iniciar la** reproducción.

#### **Reproducción de archivos de multimedia desde la NET**

Usted puede usar este dispositivo para reproducir archivos de multimedia desde la red en su televisor.

- 1. Conecte este dispositivo a su red doméstica.
- 2. De **Menú Inicial**, seleccione **NET** y presione el botón **ENTER** .
- 3. El menú NET mostrará los volúmenes disponibles en su red. Use los botones del cursor en el control remoto para explorar y seleccionar los archivos de multimedia que desee reproducir.
- Nota: Si necesita ingresar el nombre del usuario y la contraseña para ingresar a un volumen de la red, presione el botón **ENTER** en el control remoto. Esto mostrará un teclado virtual en la pantalla del televisor. Use los botones del cursor del control remoto y presione el botón **ENTER D** para seleccionar los caracteres necesarios. La contraseña puede usar cualquier combinación de números y letras (mayúsculas o minúsculas). También puede usar puntos. No puede usar caracteres de puntuación extendida (tales como !, @, #, \$, %, & y otros).

#### **Reproducción de diapositivas y diapositivas con música**

- 1. Seleccione el archivo de imagen que desee para iniciar la presentación de diapositivas, luego presione el botón **ENTER** . Este dispositivo demostrará todas las imágenes fotográficas en la carpeta consecutivamente con el intervalo de visualización seleccionado.
- 2. Para fijar el intervalo de visualización para su presentación de diapositivas, seleccione **Menú Config.** del **Menú Inicial** para acceder al **Menú de configuración**. Seleccione **MISC** → **Tiempo de presentación**, y seleccione el tiempo de visualización de cada foto. (Página 22)

#### **ViewSonic** 20 VMP71

# **Uso de la función de reproducción de audio y video**

3. Si quiere reproducir música con su presentación de diapositivas, copie las pistas de música a la misma carpeta o subcarpeta como los archivos de imágenes. Nombre las pistas de música en el orden que quiera que se reproduzcan, por ejemplo, track01, track02, track03 y otros. La opción en el **Menú Config. → MISC → Música de fondo** debe estar establecida como **Activar**.

#### **Reproducción de una carpeta de DVD**

Una carpeta de DVD contiene archivos completos para una película en DVD. Este dispositivo puede reproducir una película de una carpeta del DVD así como se reproduce un disco de DVD. Para crear una carpeta de DVD, conecte este dispositivo a su computadora, inserte el disco de DVD en la unidad de discos ópticos de la computadora y use **My Computer** o

**Windows Explorer** para examinar el disco. Copie toda la carpeta "VIDEO\_TS" del DVD a este dispositivo. Para reproducir una película de DVD, navegue hacia la carpeta VIDEO\_TS, seleccione el archivo VIDEO\_TS IFO y presione el botón **ENTER** en el control remoto.

 Nota: Si la carpeta de DVD está incompleta, todavía puede reproducir archivos VOB directamente. Las funciones controladas por el archivo IFO, tales como la selección de subtítulos, capítulos y ángulos, se perderán.

 Algunos discos de DVD no pueden copiarse porque tienen protección CSS. Siempre cumpla con los derechos de autor y los derechos de propiedad intelectual. No copie DVD con derecho de autor y no los distribuya a los demás.

#### **Realización de Copiar, Pegar o Eliminar Operación**

Al pulsar el botón **MENU** en un archivo en el **HDD**, puede seleccionar **Copiar**, **Pegar**, **Eliminar** o **Cancelar** marcar para realizar estas operaciones. Sólo se puede seleccionar

#### **Copiar** o **Cancelar** en **USB/NET**.

^!

**Copiar**: Copia el archivo seleccionado.

**Pegar**: Pegue el archivo seleccionado a el **HDD**.

**Eliminar**: Eliminar el archivo seleccionado en el **HDD**.

**Cancelar**: Cancelar selección.

Nota: Pegar un archivo a **USB/NET** está prohibido.

#### **Edición de lista de reproducción**

En el modo música, pulsando el botón MENU <sup>e</sup> en un archivo de música guardado en el disco duro interno, puede seleccionar **Añade a una lista** para añadir este archivo de música **Quick\_List.m3u** en **/Playlist** carpeta en el disco duro interno. Al pulsar el botón **MENU** en un archivo de lista de reproducción, puede seleccionar **Editar** para editar la lista de reproducción, o seleccione **Guardar como** para guardar como otro archivo M3U. Puede seleccionar **Eliminar** pulsando el botón **MENU** en un elemento de la lista de

reproducción para eliminarlo.

 Nota: **Copiar/Pegar/Eliminar** y la **Añade a una lista** automáticamente se oculta, si el disco duro interno está ausente.

# **Configuración**

# **Configuración**

Seleccione **Menú Config.** en el **Menú Inicial** para entrar en el **Menú de configuración**.

Use los botones del cursor para seleccionar los elementos. Presione el botón **ENTER**

para ingresar a un submenú o confirmar una selección. Presione el botón **RETURN** <sup>1</sup> para

regresar a la carpeta anterior. Presione el botón **HOME** para regresar a **Menú Inicial**.

## **MISC**

#### **Mostrar Intervalo**

Fijar la hora para visualizar cada foto durante la presentación de diapositivas.

#### **Efecto de transición**

Fijar las opciones de atenuación o transición para la visualización de diapositivas.

#### **Música de fondo**

Esta función permite que usted reproduzca fotos como diapositivas y música al mismo tiempo.

#### **Sonido Salida**

- SPDIF RAW: Úselo con una conexión de audio óptico. Produce audio digital sin decodificación.
- SPDIF LPCM: Úselo con una conexión de audio óptico. Salidas de dos canales de señal de audio.
- HDMI RAW: Úselo con una conexión HDMI. Produce audio digital sin decodificación.
- HDMI LPCM: Úselo con una conexión HDMI. Salidas de dos canales de señal de audio.

#### **Volumen**

Ajustar el volumen de audio.

### **Vidéo**

#### **Sistemas de Vídeo**

Los sistemas de vídeo están disponibles los siguientes:

NTSC/ PAL/ 480P/ 576P/ 720P 50HZ/ 720P 60HZ/ 1080i 50HZ/ 1080i 60HZ/ 1080p 50HZ/ 1080p 60HZ.

#### **Relación de aspecto**

- Explor. Pan. 4:3: Visualiza imágenes en una relación 16:9 en "Pan and Scan" con una relación de 4:3 conectado al televisor.
- Form. de cine 4:3: Visualiza imágenes en una relación 16:9 en "Letter Box" con una relación de 4:3 conectado al televisor.
	- 16:9: Visualiza imágenes en una relación 16:9 en un televisor con pantalla amplia.

#### **ViewSonic** 22 VMP71

#### **Brillo**

Ajusta la configuración del brillo para la salida de video al televisor.

#### **Contraste**

Ajusta la configuración del contraste para la salida de video al televisor.

## **Red**

Cuando este dispositivo esté conectado a una red, el menú de configuración de la red mostrará la dirección IP ya sea para una red con cable con DHCP o para una red inalámbrica.

### **Wired**

- DHCP: La dirección IP para este dispositivo se asignará por la red automáticamente.
- Manual: Úselo para asignar manualmente la dirección IP, máscara de subred y puerta de enlace predeterminada utilizada por este dispositivo. Use el teclado numérico en el control remoto para ingresar las direcciones deseadas.

#### **Wireless**

SSID disponibles se mostrarán. Código de entrada auténticos para obtener acceso.

Nota: Por favor, seleccione "Open System", "WEP-PSK 64bit/128bit", y "WPA1/2-PSK-AES/TKIP", cuando la configuración de su acceso inalámbrico.

### **Compartición de redes**

Ajuste de red para compartir (servidor SAMBA) servicio On/Off.

Nota: **Compartición de redes** automáticamente se oculta, si el disco duro interno está ausente.

### **Sistema**

#### **Idioma de los menús**

Seleccione el idioma usado para visualizar los menús OSD y la información.

### **Codificación de texto**

Seleccione una página de código de idiomas adicionales de apoyo local de código ANSI de subtítulos.

#### **Restaurar defecto**

Restablecer todas las configuraciones a los valores predeterminados.

#### **Actualización**

Actualización del firmware del sistema.

### **Versión**

Mostrar la versión del firmware del sistema.

# **Apéndice**

## **Especificaciones**

#### **DISCO DURO DE APOYO**

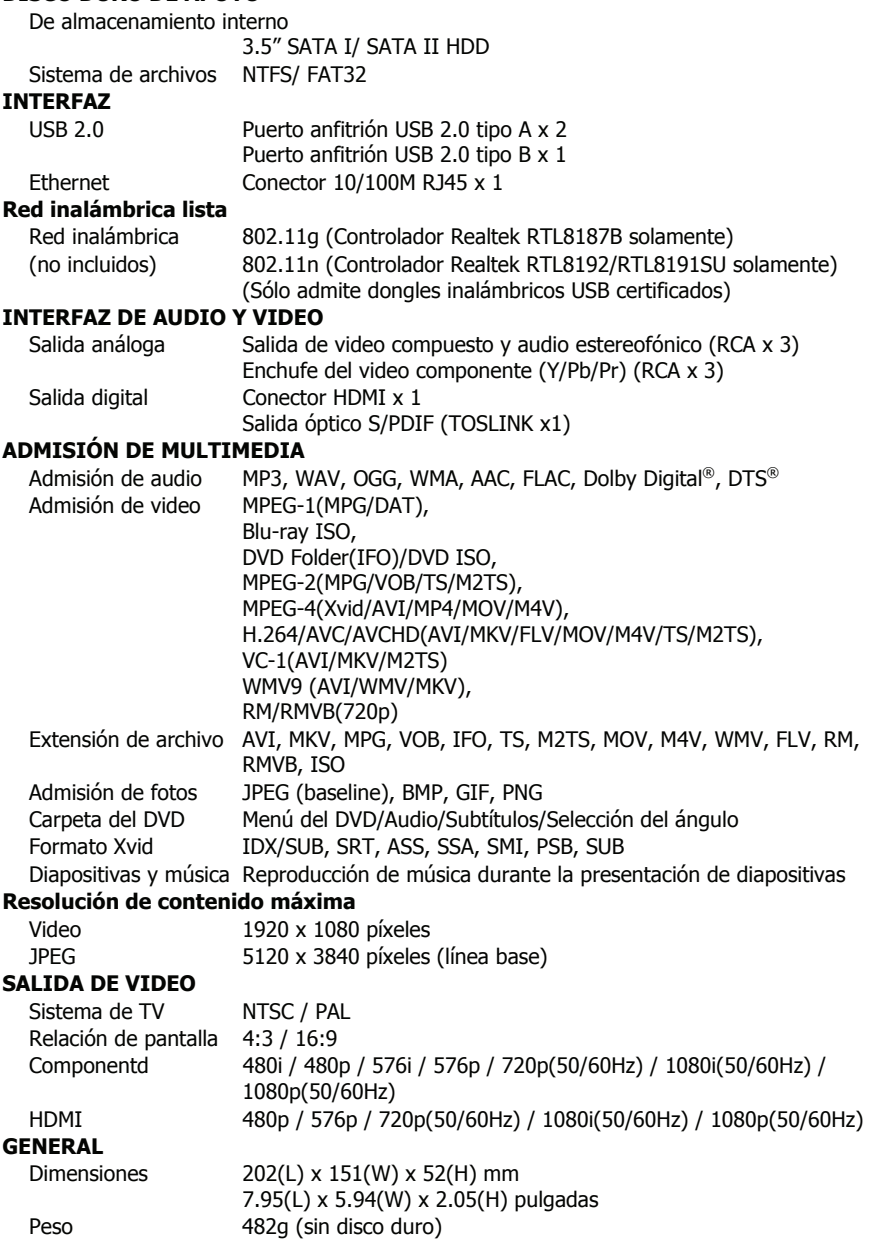

#### **ViewSonic** 24 VMP71

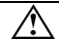

Las especificaciones están sujetas a cambios sin previo aviso.

Se recomienda desenchufar la unidad del tomacorriente completamente cuando no se use.

Siempre compruebe que los archivos se hayan copiado con éxito al dispositivo. Siempre mantenga dos copias de los archivos importantes (una original y un respaldo). No nos hacemos responsables por pérdida de datos o daños durante la transferencia de archivos o mientras se guarden en el dispositivo.

Al llevar el disco duro al modo de espera, por favor evite moverlo durante 2 a 3 minutos debido al giro del dispositivo. Mover el disco duro cuando todavía está girando podrá dañarlo. No seremos responsables de ninguna pérdida de datos o daños causados por su uso inapropiado o descuidado.

### **Derecho de Autor y Marcas**

Microsoft, Windows, y Windows Media Player son marcas registradas de Microsoft Corporation. This product is protected by certain intellectual property rights of Microsoft. Use or distribution of such technology outside of this product is prohibited without a license from Microsoft.

Fabricado bajo licencia de Dolby Laboratories. "Dolby" y el símbolo de la doble D son marcas comerciales de Dolby Laboratories.

Manufactured under license under U.S. Patent #'s: 5,451,942; 5,956,674; 5,974,380; 5,978,762; 6,487,535 & other U.S. and worldwide patents issued & pending. DTS and the Symbol are registered trademarks, & DTS 2.0+ Digital Out and the DTS logos are trademarks of DTS, Inc. Product includes software. © DTS, Inc. All Rights Reserved.

Todos los demás productos son marcas registradas de sus propietarios respectivos y por la presente se reconocen como tal.

#### **Soporte al Cliente**

Para el soporte técnico o servicio de producto, vea la lista abajo o conecte su vendedor. **Nota:** necesitará presentar el número serial.

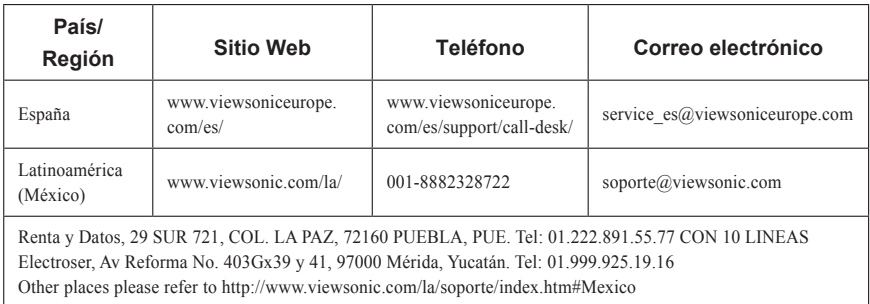

#### **Garantía limitada**

#### **Reproductor multimedia para red ViewSonic**

#### **Cobertura de la garantía:**

ViewSonic garantiza que sus productos no tendrán defectos de materiales ni mano de obra durante el período de garantía. Si algún producto tiene estos defectos durante el período de garantía, ViewSonic decidirá si repara o sustituye el producto por otro similar. Los productos o las piezas sustituidos pueden incluir componentes o piezas reparadas o recicladas.

#### **Duración de la garantía:**

El Reproductor multimedia para red ViewSonic tiene una garantía de 1 año para la mano de obra a partir de la fecha de la primera compra por parte de un cliente.

#### **Destinatario de la garantía:**

Esta garantía sólo es válida para el comprador original de este producto.

#### **La garantía no cubre:**

- 1. Ningún producto cuyo número de serie haya sido manipulado, modificado o eliminado.
- 2. Ningún daño, deterioro o funcionamiento incorrecto causado por:
	- a. Accidente, utilización incorrecta, negligencia, incendio, inundación, rayo o cualquier desastre natural, modificación sin autorización del producto o por no seguir las instrucciones proporcionadas con el producto.
	- b. Reparación o intento de reparación por personal no autorizado por ViewSonic.
	- c. Causas externas al producto, como fluctuaciones o fallos eléctricos.
	- d. El uso de suministros o piezas que no cumplen las especificaciones de ViewSonic.
	- e. Desgaste y deterioro normales.
	- f. Cualquier causa no relacionada con defectos del producto.
- 3. Cualquier producto que muestre una condición comúnmente conocida como "imagen quemada" que consiste en una imagen estática es mostrada por un periodo largo de tiempo.
- 4. Cargos por retirada, seguro y servicio de configuración.
- 5. Cuando se monte sobre la pared, debe tenerse en cuenta lo siguiente:
	- a. Los accesorios que acompañan a este producto debe utilizarse exclusivamente con este producto.
	- b. Cuando el producto se monte sobre la pared, los orificios y los tornillos de fijación permanecerán en el cuerpo de la pared.
	- c. La pared podría perder color en caso de que este producto quede montado sobre la pared durante un período largo de tiempo.

#### **Cómo obtener asistencia:**

- 1. Para obtener información sobre cómo recibir asistencia cubierta en la garantía, póngase en contacto con el Servicio de atención al cliente de ViewSonic. Tendrá que proporcionar el número de serie del producto.
- 2. Para recibir asistencia bajo garantía, tendrá que proporcionar (a) el recibo con la fecha de compra original, (b) su nombre, (c) dirección, (d) descripción del problema y (e) el número de serie del producto.
- 3. Lleve o envíe (con todos los gastos pagados) el producto en su embalaje original a un centro de asistencia de ViewSonic o a ViewSonic.
- 4. Para obtener el nombre del centro de asistencia de ViewSonic más cercano, póngase en contacto con ViewSonic.

#### **Límite de las garantías implícitas:**

No existe ninguna garantía, expresa o implícita, aparte de la descrita en este documento, incluida la garantía implícita de comerciabilidad o adecuación a un fin concreto.

#### **Exclusión de daños:**

La responsabilidad de viewsonic se limita al coste de la reparación o sustitución del producto. Viewsonic no se hace responsable de:

- 1. Daños en otras pertenencias causados por defectos del producto, inconvenientes, pérdida de uso del producto, de tiempo, de beneficios, de oportunidades comerciales, de fondo de comercio, interferencia en relaciones comerciales u otras pérdidas comerciales, incluso si existe el conocimiento de la posibilidad de dichos daños.
- 2. Cualquier daño, ya sea fortuito, resultante o de cualquier tipo.
- 3. Cualquier reclamación al usuario por terceros.

## **ViewSonic** 27 VMP71

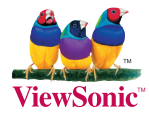